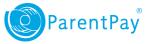

## How to top up your account and then make a payment

## Topping up an account :

- 1. Navigate to <u>www.parentpay.com</u> and log in to your account.
- 2. Select the **Top up My Account** quick link
- Choose an amount to top up from the options provided or enter the amount manually in the 'Other amount' box
- 4. Select Continue
- If you have a stored card(s) on your account you may select and pay with this card, entering only the Security code/CVV and selecting Review and confirm payment
- 6. If you have no stored cards, or you wish to use a card not currently saved on your account, select Edit card / Use a different card. You can now enter your payment details into the secure payment page. Select Review and confirm payment to complete your payment.
- 7. Review your payment and select **Confirm your payment.**
- 8. If you wish you can now print a receipt, otherwise select **Return to ParentPay**.
- 9. You will receive a success notification of your payment at the top of the screen.

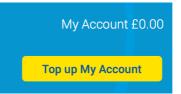

|                                                                             |                                                                                                    | Top up N    | /ly Account               |                 |                     |  |  |
|-----------------------------------------------------------------------------|----------------------------------------------------------------------------------------------------|-------------|---------------------------|-----------------|---------------------|--|--|
| Top up amount<br>Please be aware there is a minimum top up amount of £2.00. |                                                                                                    |             |                           |                 |                     |  |  |
|                                                                             | £10<br>£25                                                                                                    |             |                           |                 |                     |  |  |
|                                                                             | £50                                                                                                    |             |                           |                 |                     |  |  |
|                                                                             | £100                                                                                                    |             |                           |                 |                     |  |  |
| Continu                                                                     | Other amount                                                                                                    |             |                           |                 |                     |  |  |
|                                                                             | Payment information                                                                                                    | n 2 Rev     | ire checkout              | ayment          | 3 Receipt           |  |  |
| Type<br>VISA                                                                | Nickname<br>Shelley Debit Card                                                                                                    | Card number | Cardholder name           | Select          | Security code       |  |  |
| What<br>This is<br>'confin                                                  | happens next?<br>step 1 of 3. On the next pa<br>m your payment on the next<br>t card / Use different card<br>neel and return to your bas | tt page.    | our basket. We will not p | process your pa | Get help with this? |  |  |

You have successfully topped up My Account with £10.00 My Account balance is now £10.00

Parents: After topping-up, please click 'Pay for items" (button below) to pay money onto a school or meal account.

www.parentpay.com

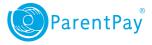

## Making a payment :

1. For one of your children select Pay for items

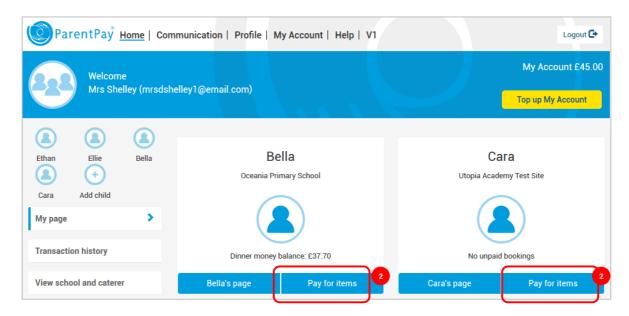

 Select View details and pay for an item you wish to purchase

| Payment items                                                                                                    |      |       |          |                    |  |  |
|----------------------------------------------------------------------------------------------------|------|-------|----------|--------------------|--|--|
| Item description                                                                                                    | • Na | ame • | Amount • |                    |  |  |
| School Meals for Oceania Primary School<br>The minimum payment for school meals is £10.00<br>Provided by: Oceania Primary School<br>Balance: £-14.30    | Be   | lla   | -        | View details & pay |  |  |
| Trip to the Castle<br>The trip to the Castle will take place on 18th April and will cost £10.00.<br>Provided by: Oceania Primary School<br>Cast: £10.00 | Bel  | lla   | £10.00   | View details & pay |  |  |

 Complete the payment details (this screen may vary depending on the item you are purchasing).

| School Meals for Oceania Primary School - Bella             |  |  |  |  |  |
|-------------------------------------------------------------|--|--|--|--|--|
| Provided by: Oceania Primary School                         |  |  |  |  |  |
| Description: The minimum payment for school meals is £10.00 |  |  |  |  |  |
| Balance: £84.56                                             |  |  |  |  |  |
| Edit amount                                                 |  |  |  |  |  |
| £                                                           |  |  |  |  |  |
| Min - £10.00 / Max - £250.00                                |  |  |  |  |  |
| Add notes                                                   |  |  |  |  |  |
|                                                             |  |  |  |  |  |
|                                                             |  |  |  |  |  |
|                                                             |  |  |  |  |  |
| Pay now Cancel                                              |  |  |  |  |  |
|                                                             |  |  |  |  |  |

You have successfully paid £15.00 for School Meals for Oceania Primary School for Bell My Account Balance is now £105.00

- 4. Select Pay now
- 5. You will receive a success notification at the top of your home screen once you completed payment for an item at a school using funds from your My Account balance